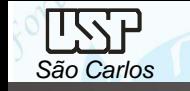

*São Carlos* Notas de aula – Aula 06 - Tutorial *04 – Modelando a Cabeça da Biela*

# *DESENHO TÉCNICO MECÂNICO I (SEM 0565)*

Notas de Aulas v.2020

1

#### *Aula 06 - Tutorial 04 – Modelando a Cabeça da Biela*

Adaptado de: Allan Garcia Santos 2004

Departamento de Engenharia Mecânica Escola de Engenharia de São Carlos Universidade de São Paulo

Prof. Assoc. Carlos Alberto Fortulan

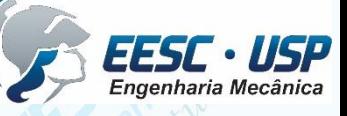

*DESENHO TÉCNICO MECÂNICO II (SEM 0565) – FORTULAN CA (2020)* 

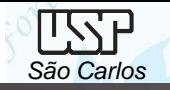

## *Tutorial 4: Modelando a cabeça da biela*

A execução deste tutorial faz uso do *sketch* construído no tutorial 3. Abra um novo desenho ISO Part, faça a transição para *ordered* e salve-o com o nome **cabela da biela**. Paralelamente abra o arquivo do Tutorial 4, (**Corpo da Biela.par**) e na janela de *features* clique com o botão direito sobre o item *Sketch 1*. Na caixa aberta, clique na opção *Edit Profile*. E será aberto o sketch base da peça **Corpo da Biela.par**.

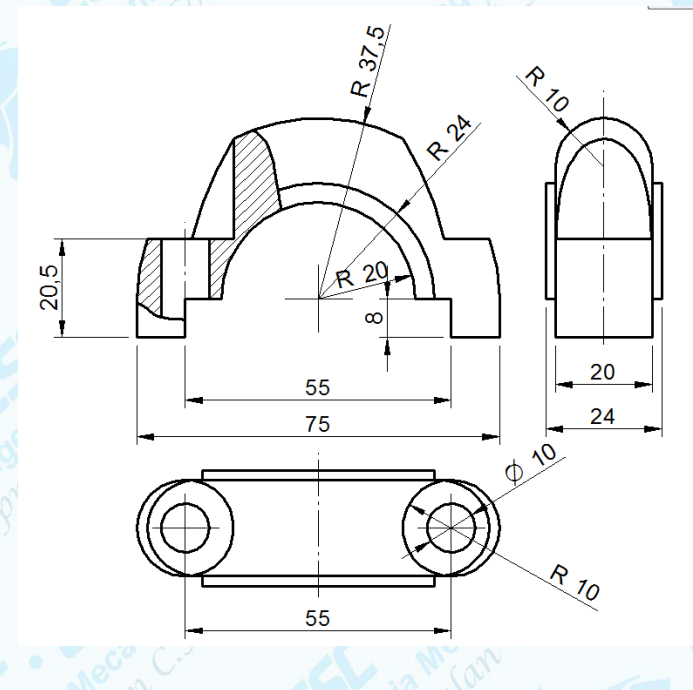

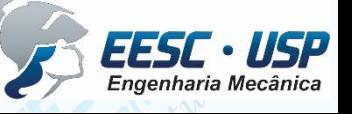

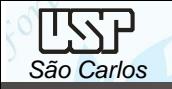

Com a tecla direita do mouse abra um janela que inclua todo o *sketch* e clique sobre a opção *Copy*.

Minimize o arquivo aberto (**Minimize** *Window*) e restaure o arquivo **Cabeça da Biela.par**. Clique no comando *Sketch (Home – Sketch)*, clique no plano de referência frontal e clique sobre a opção *Colar*, escolha uma posição fora da região central das coordenadas e tecle a tela direita do mouse, clique em close **Sketch**. Tecle com o botão direito do mouse para interromper o processo de colagem. Através do recurso *Move* mova o centro dos furos para o centro do cruzamento entre os planos, note que esta opção é de organização e é dispensável para a geração do sólido.

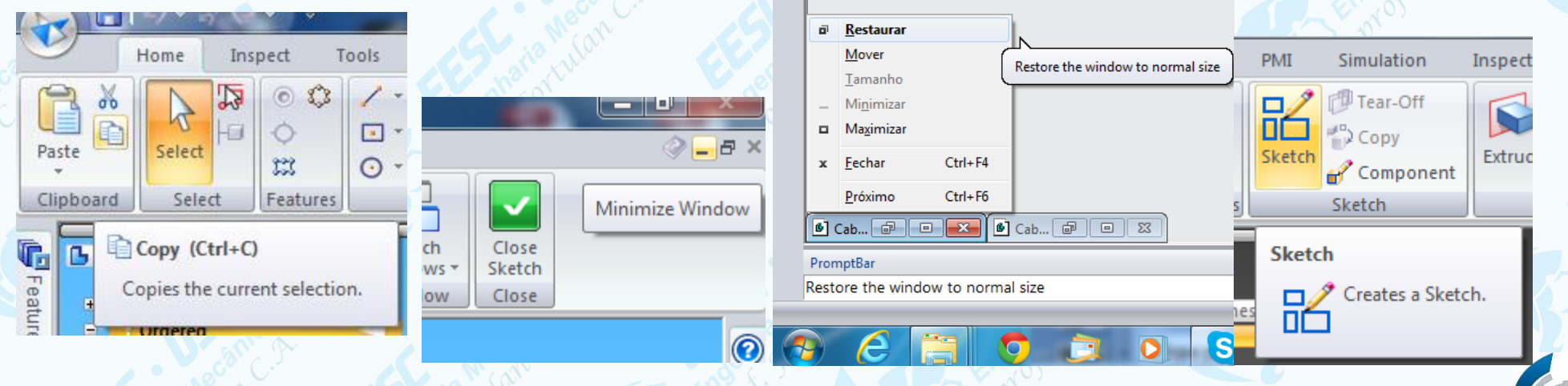

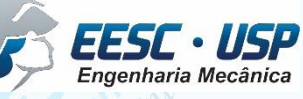

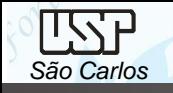

Certifique-se de que a opção **Shaded and** *Visible Edges* (*Home – Style*) esteja ativada.

Clique no comando *extrude* e escolha o plano frontal.

Clique no comando *Project to Sketch* e será aberta uma janela. Certifique-se que as opções indicadas na figura sejam selecionadas e clique em *OK*. Clique sobre todas as linhas indicadas na figura.

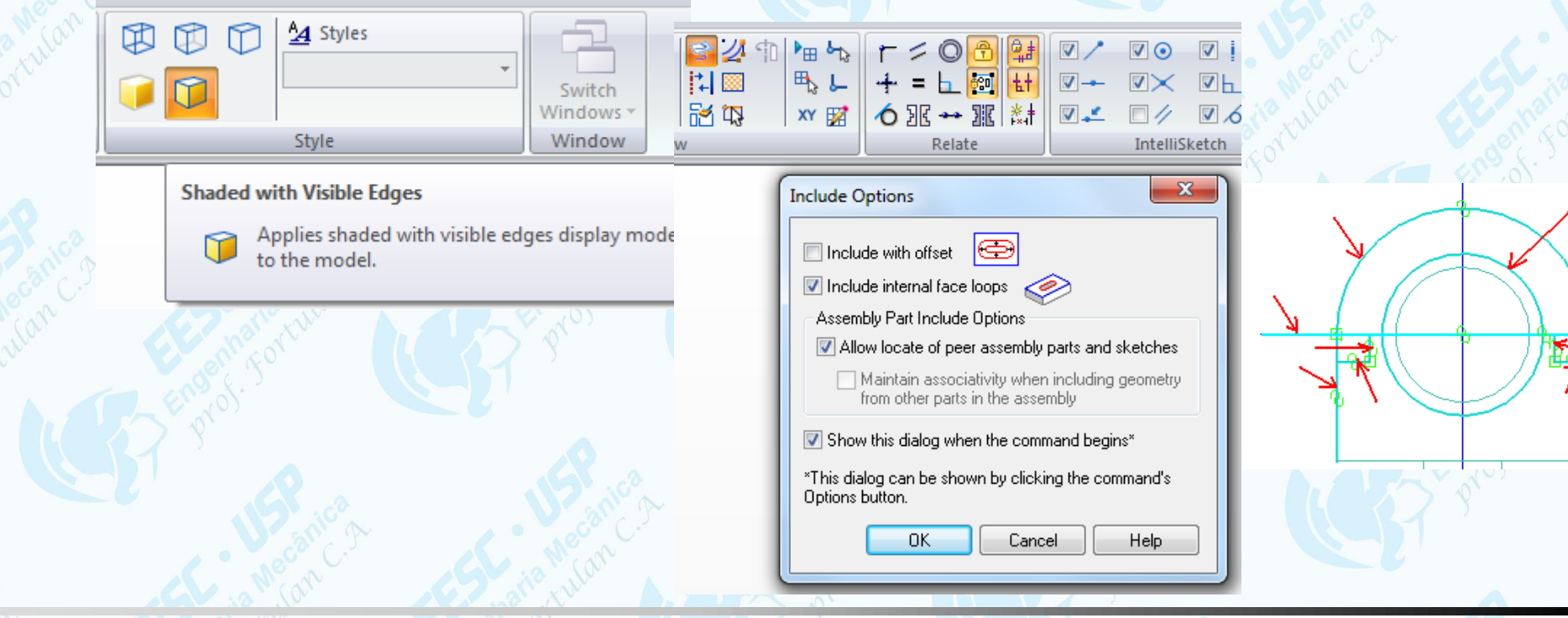

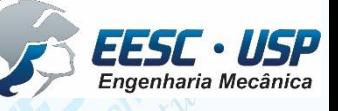

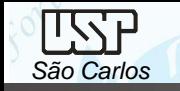

Com o comando *Trim* apague as linhas que estão sobrando, de modo que reste somente o perfil mostrado na figura, clique em *Close Sketch*. Clique nos botões *Finite Extend* e *Symmetric Extend* e no campo *Distance* digite o valor **20** e tecle *Enter* e *Finish*

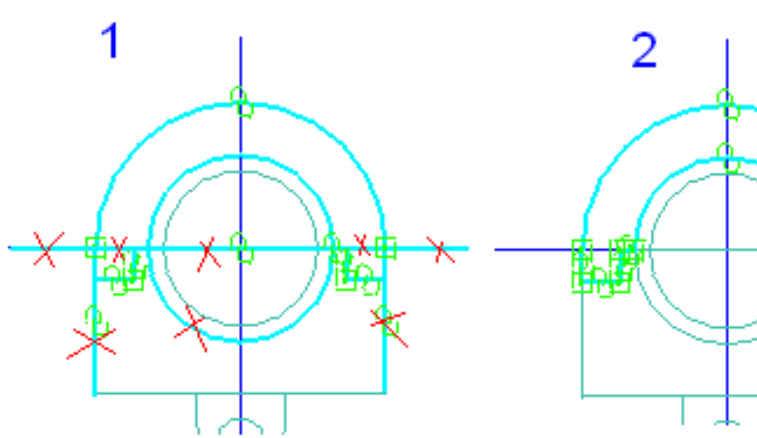

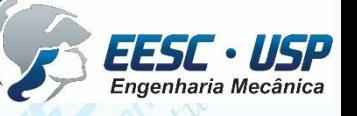

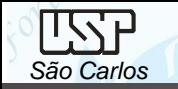

Repita as operações (*extrude*) porém clicando sobre as linhas indicadas na figura e apagando as linhas que sobram de modo a restar somente o perfil mostrado na figura. Aplique ao valor de *Distance* igual **24** e tecle *Enter*. Clique em *Finish*. • Clique no comando *Round* (**Home - Solids**) escolha a opção *Chain*, clique sobre as linhas indicadas na figura *e* no campo *Radius* digite o valor **10** (mm) e clique no

ícone *Accept* (tic verde) e clique em *Finish*.

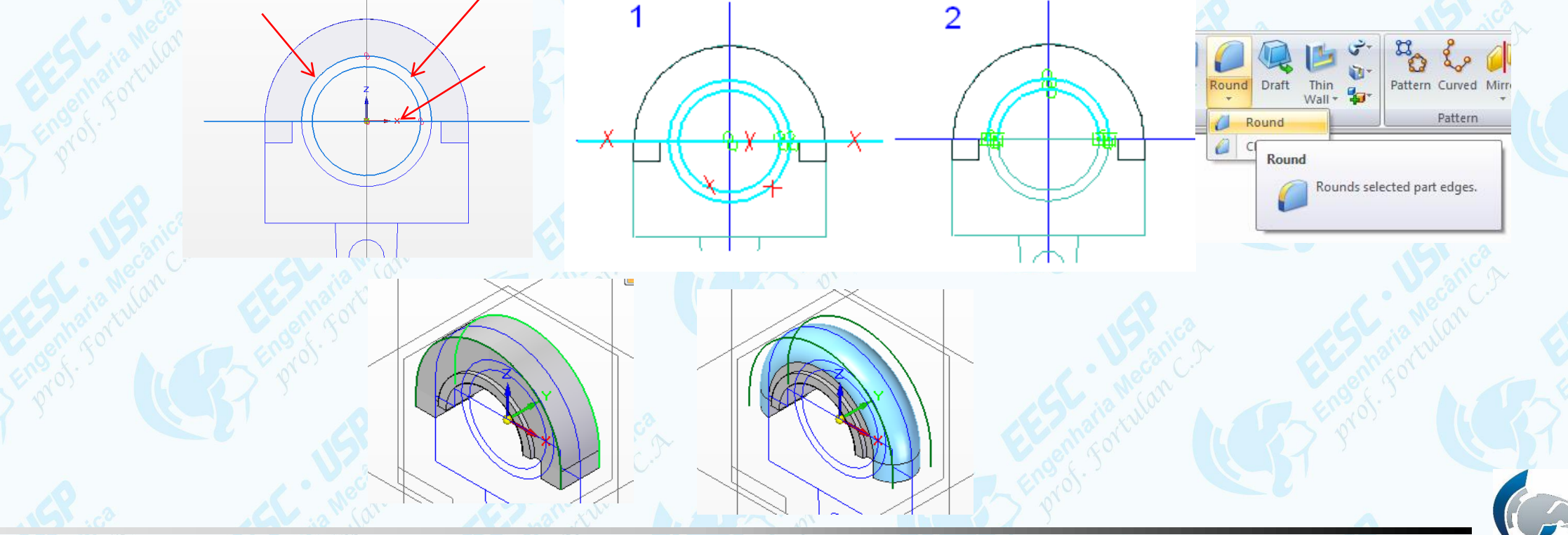

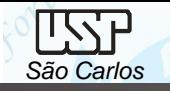

- Clique no botão *Parallel Plane* (**Home - Planes**),
- Clique sobre o plano de referência horizontal. No campo *Distance* (**Barra de Fita**) digite o número **37,5** (mm) e tecle *Enter*. Movimentando o mouse, você notará que um plano paralelo ao que você clicou é criado. Quando este plano estiver acima do original, clique.
- Clique sobre o comando *Hole* (**Home - Solids**), clique sobre o plano criado no passo anterior.
- Na **Barra de Fita**, clique sobre o botão *Hole Options*. Na janela que será aberta, escolha as seguintes opções mostradas na figura, clique em *OK*.

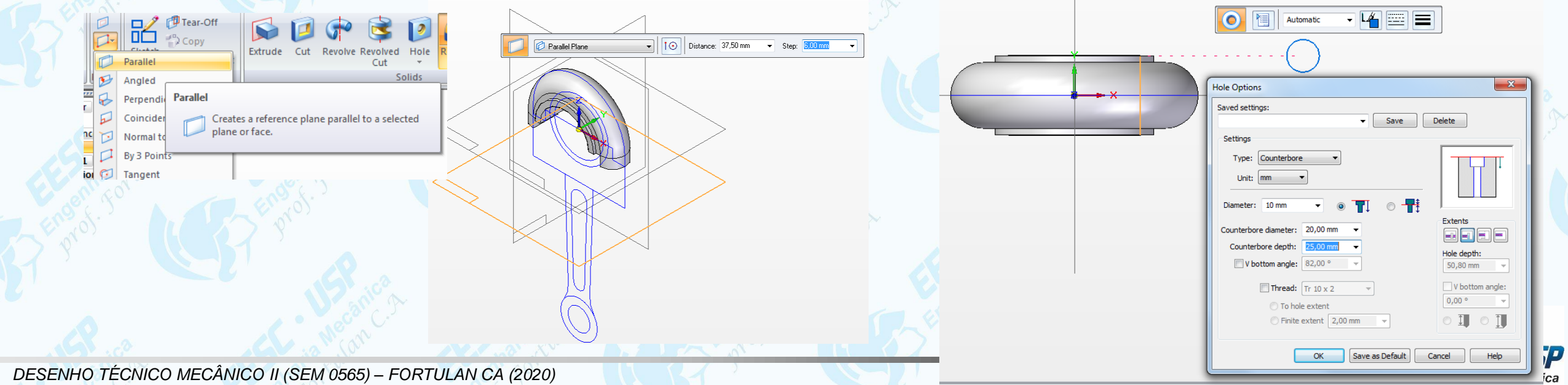

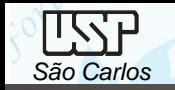

Com estas opções será criado um furo passante de **Ø10 mm** com um contra-furo de **Ø20 mm** profundidade de **25 mm** a partir do plano em que foi criado.

Insira dois **Hole – Circle** na tela e crie relações de concentricidade com o comando *Concentric* (*Home – Relate*) clique sobre o *Home Circle* e sobre o arredondamento da cabeça (para os dois) e clique em *Accept* (tic verde) posicione a seta para dentro da peça e clique em *Finish*.

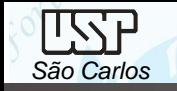

Clique com o botão direito do mouse em algum ponto fora do desenho na área desenho. Vá em *Hide All* e clique sobre *Reference Planes*. Repita o procedimento clicando agora em *Sketches*. Outra opção e remover os tics na coluna de **features** (lado esquerdo da tela).

Em *View - Part Painter* de a cor que você deseja ao corpo.

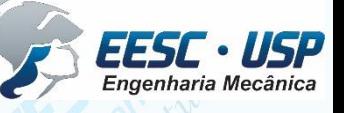

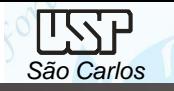

#### **Corte parcial com cotagem**

Abra um *template* da folha A4 e carregue a vista frontal da cabeça da biela, salve como Cabeça da Biela. Ajuste a escala e esconda as linhas tracejadas. Clique no ícone *Broken Out (Home - Drawing Views)*, clique sobre o contorno na vista e entrará em modo Broken Out Section, escolha o ícone Curve e desenhe um contorno sinuoso onde queira revelar, o início e o término devem estar conectados. Clique em Close Broken Out Section e digite a profundidade **12** (mm) (metade da espessura entre as faces mais externas) e clique sobre o contorno.

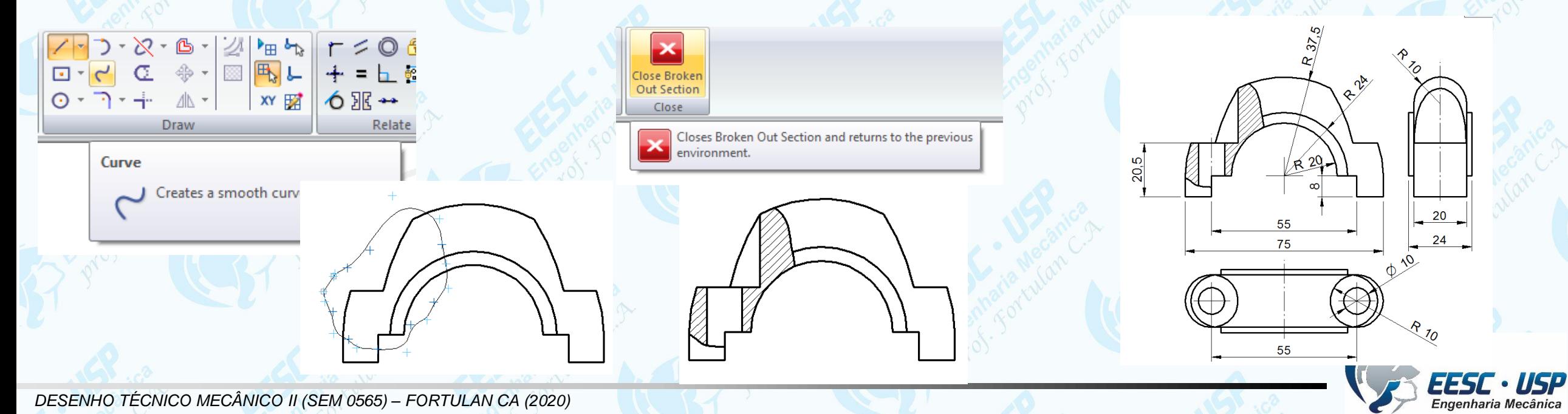

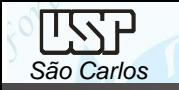

Coloque as linha de centro, gere as demais vistas e cote.

Caso deseje desfazer a operação *Broken Out*, clique sobre o contorno na vista selecione *Properties*, habilite com um *tic* o *Show Broken Out Section view profiles*, aparecerá o contorno do Broken Out, então basta apaga-lo e clicar em *Update Views*.

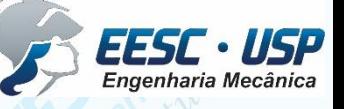

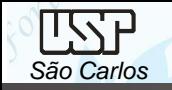

### **Exercício:** Compressor de ar

O segundo componente a ser desenhado será o pistão, tome as suas decisões pelas ferramentas e opções de desenho.

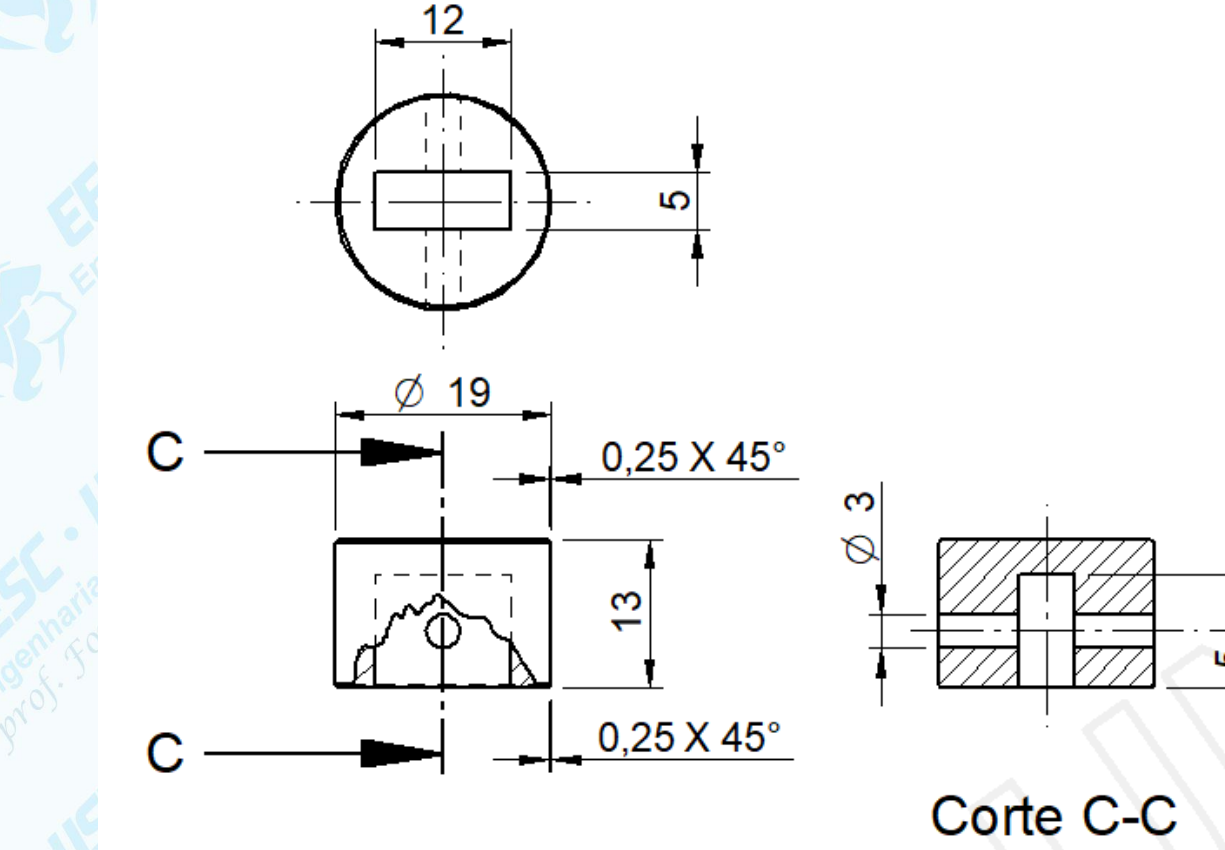

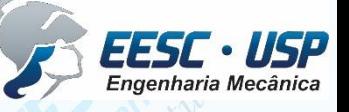

*DESENHO TÉCNICO MECÂNICO II (SEM 0565) – FORTULAN CA (2020)*